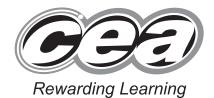

ADVANCED SUBSIDIARY (AS) General Certificate of Education 2010

# **Applied Information and Communication Technology**

Assessment Unit AS 2

assessing

Unit 2: Software Applications and Tools

[A3J21]

**MONDAY 17 MAY-FRIDAY 21 MAY** 

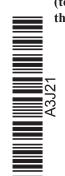

(to be completed at the end of the examination)

Number of printouts attached

Student Bounty.com

## TIME

2 hour 30 minutes.

### INSTRUCTIONS TO CANDIDATES

Write your Centre Number and Candidate Number in the spaces provided at the top of this page. Save each document using the name specified in each task. Always add your Candidate Number, Centre Number, Question Number and Printout Label to every printout produced. All printouts may be labelled by hand. **All** printouts must be attached to the examination paper at the end of the examination in the correct order. Use the treasury tag provided to attach your printouts to the examination paper.

You **may not** take the examination paper with you.

### INFORMATION FOR CANDIDATES

The total mark for this paper is 100.

Figures in brackets printed down the right-hand side of pages indicate the marks awarded to each question or part question. In order to complete this examination you should have access to the following:

adventures10\_june.mdb adventures10\_june.xls graphics10\_june folder

| For Examiner's use only |                    |       |        |  |  |  |
|-------------------------|--------------------|-------|--------|--|--|--|
| Question                | Marks<br>available | Marks | Remark |  |  |  |
| DB1                     | 3                  |       |        |  |  |  |
| DB2                     | 2                  |       |        |  |  |  |
| DB3                     | 2                  |       |        |  |  |  |
| DB4                     | 2                  |       |        |  |  |  |
| DB5                     | 10                 |       |        |  |  |  |
| DB6                     | 6                  |       |        |  |  |  |
| DB7                     | 10                 |       |        |  |  |  |
| SS1                     | 11                 |       |        |  |  |  |
| SS2                     | 3                  |       |        |  |  |  |
| SS3                     | 10                 |       |        |  |  |  |
| SS4                     | 10                 |       |        |  |  |  |
| WP1                     | 5                  |       |        |  |  |  |
| WP2                     | 8                  |       |        |  |  |  |
| WP3                     | 7                  |       |        |  |  |  |
| MM1                     | 8                  |       |        |  |  |  |
| MM2                     | 3                  |       |        |  |  |  |

| Total 100 |  |
|-----------|--|
|-----------|--|

The owners of Afterschool Adventures are developing a database to store data about the children, parents and staff, who use their facilities.

Open the database and examine the relationships between the tables.

### TASK DB1

This database currently consists of eight tables called PARENT, CHILD, GROUP, STAFF, TRAINING, COURSE, TRIP and PLACE.

At certain times of the year, trips are arranged for the children. Details relating to these trips and the children who are going on them need to be recorded within the database.

When a trip is arranged, parents are asked to sign a consent form. Staff must be able to record that this form has been completed and returned before a child can go on a trip.

• Open the PLACE table in design view and create a new field as follows:

| Field Name | Consent |
|------------|---------|
| Data Type  | Yes/No  |

- The new field should have a default value of No.
- Produce a screenshot of the design of the PLACE table showing clearly the Field Name, Data Type and Field Properties of the new field you have added.
- Save the screenshot as PLACEDESIGN.
- Print PLACEDESIGN.
- Label the printout PLACEDESIGN.
- Close the PLACE table and save the changes.

[3]

Shindent Bounty.com The owners of Afterschool Adventures try to ensure that trips do not involve a lot of extra expense for parents. A guarantee has been given to parents that trips will never cost more than £7.50 per child.

- Create a validation rule for the Cost field in the TRIP table that will ensure that a maximum cost of £7.50 can be charged for any trip.
- The validation text that should be shown is "Cost must be £7.50 or less".
- Print a screenshot of the table design showing clearly the validation rule and validation text you have entered.
- Save the screenshot as VALIDATION.
- Print VALIDATION.
- Label the printout VALIDATION.
- Close the TRIP table and save the changes.

[2]

Do not forget to include your Candidate Number, Centre Number and Question Number in a header or footer on the above document.

### **TASK DB3**

| Trip ID | Description   | Date       | Cost  |
|---------|---------------|------------|-------|
| 7       | Wildlife Park | 10/07/2010 | £4.50 |
| 8       | Belfast Zoo   | 19/08/2010 | £75   |
| 9       | Cinema        | 02/07/2010 | £2.50 |

**Two** of the above records should be accepted by your database.

- Add these two additional records to the TRIP table.
- Produce a screenshot that shows all the records now in the TRIP table.
- Save the screenshot as RULECHECK.
- Print RULECHECK.
- Label the printout RULECHECK.
- Close the TRIP table.

[2]

Do not forget to include your Candidate Number, Centre Number and Ouestion Number in a header or footer on the above document.

### TASK DB4

- Using the relationships feature, create a one-to-many relationship between the CHILD table and the PLACE table.
- Print a copy of the new relationship layout for the database on one A4 page.
- Label the printout RELATIONSHIPS.
- Close the relationships view and save changes.

[2]

### **TASK DB5**

The owners need to have a quick and easy way to book children on trips. The creation of a data-capture form for entering and displaying trip details is necessary. You are to use the form wizard to create a form as shown below.

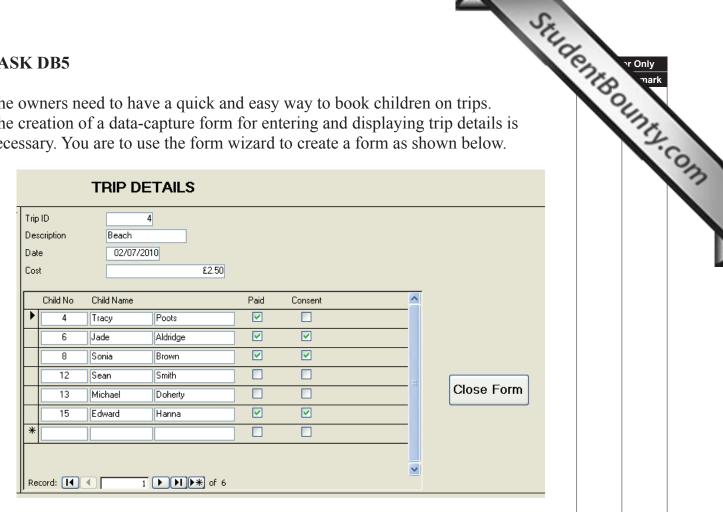

- Use the TRIP, PLACE and CHILD tables to create a data capture form as shown above (Child No **must** be selected from the PLACE table).
- Save the form as TRIPFORM.
- Use your form to add child number 19 to the above trip.

| Child No | 19  |
|----------|-----|
| Paid     | Yes |
| Consent  | Yes |

- Produce a printout of the form showing details for Trip ID 4 and all the children booked on it. Ensure that all data is fully visible.
- Label the printout TRIPFORM.

[10]

### **TASK DB6**

The owners are concerned that there is a lot of money outstanding for trips. They have asked for a list to be produced to show outstanding payments.

Student Bounty.com In this task you will use the TRIP table, the PLACE table and the CHILD table to create a query that will identify all children who have **not paid** for trips scheduled between today's date and the end of June.

- The query should show Child First Name, Child Last Name, Trip ID, Description, Date and Cost.
- The records should be listed in date order.
- Save the query as JUNETRIPS.
- Produce a screenshot of the design of the query, making sure all of the criteria and fields are visible.
- Save the screenshot as TRIPSDESIGN.
- Print TRIPSDESIGN.
- Label the printout TRIPSDESIGN.

[6]

Stitute of Only mark

The owners of Afterschool Adventures want to produce a report showing a breakdown of the number of children who are booked on each trip and the income generated.

### AFTERSCHOOL ADVENTURES - Income from Trips

| Description         | Date       | Cost per<br>Child | Number of<br>Children | Income<br>Generated |
|---------------------|------------|-------------------|-----------------------|---------------------|
| Bowling             | 02/05/2010 | £4.50             | 7                     | £31.50              |
| Cinem a             | 12/05/2010 | £2.50             | 6                     | £15.00              |
| Γeddy Bear's Picnic | 31/05/2010 | £2.50             | 8                     | £20.00              |
| Swimming            | 05/06/2010 | £3.00             | 9                     | £27.00              |
| Bowling & Pizza     | 10/06/2010 | £7.50             | 4                     | £30.00              |
| Ice Skating         | 20/06/2010 | £5.50             | 8                     | £44.00              |
| Beach               | 02/07/2010 | £2.50             | 7                     | £17.50              |
| Swimming            | 10/07/2010 | £3.00             | 7                     | £21.00              |
| Cinema              | 15/07/2010 | £2.50             | 8                     | £20.00              |
| Picnic              | 01/08/2010 | £2.50             | 7                     | £17.50              |
| Nature Trail        | 02/08/2010 | £1.00             | 10                    | £10.00              |

Overall Total: £253.50

- Produce a one page report as shown above.
- The report should show Description, Date and Cost per Child.
- Trips should be listed in date order.
- The report should count the Number of Children and calculate the Income Generated and the Overall Total.
- Appropriate formatting should be applied.
- The report should have the title:

AFTERSCHOOL ADVENTURES – Income from Trips

- Save your report as INCOME.
- Print the report.
- Label the printout INCOME.

[10]

Do not forget to include your Candidate Number, Centre Number and Question Number in a header or footer on the above document.

The database activities are now complete.

# Open the spreadsheet called adventures10 june.xls

Student Bounty.com Janice has to prepare various reports for the owners of Afterschool Adventures. They are keen to expand the business and want to present a business case to their bank. She has noted the total attendances for each hour that the club is open and has summarised them in the following table.

|   | Α    | В       | С       | D       | E       | F            |
|---|------|---------|---------|---------|---------|--------------|
| 1 |      | 2pm-3pm | 3pm-4pm | 4pm-5pm | 5pm-6pm | Late Pickups |
| 2 | 2007 | 1800    | 1800    | 1800    | 1400    | 180          |
| 3 | 2008 | 2520    | 2520    | 2520    | 1800    | 320          |
| 4 | 2009 | 3240    | 3240    | 3240    | 3000    | 480          |
| 5 | 2010 | 4000    | 4000    | 4000    | 3600    | 600          |

- Open the sheet labelled Sheet1.
- Enter the headings shown above onto the sheet in the correct position.
- Use the chart wizard to produce a chart as shown below.

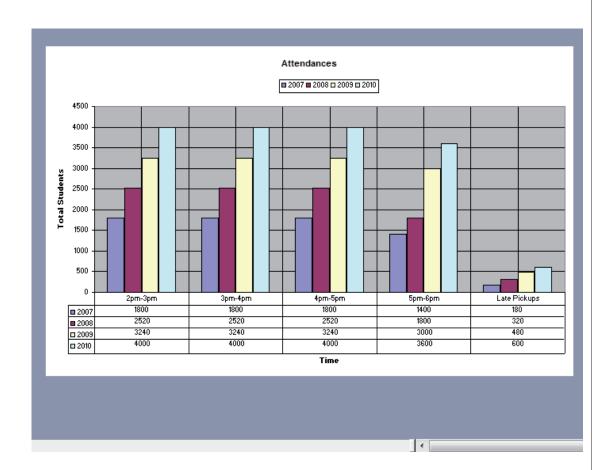

- Save the spreadsheet.
- Print the chart.

5838

Label the printout CHART.

[11]

### **TASK SS2**

- Move to Sheet1.
- Insert three new rows in the position shown.
- Enter the additional data shown below into the appropriate cells.

| TA. | Insert t       | o Sheet<br>hree nev | w rows i |         |         |              | appropriat     | e cells.  |          | Stu   | r Only<br>mark |
|-----|----------------|---------------------|----------|---------|---------|--------------|----------------|-----------|----------|-------|----------------|
|     | Α              | В                   | С        | D       | E       | F            | G              | Н         |          | J     | 3              |
| 1   | Collection Fee | £1                  |          |         |         |              |                |           |          |       |                |
|     | Hourly rate    | £2                  |          |         |         |              |                |           |          |       |                |
| 3   | Late fee       | £5                  |          |         |         |              |                |           |          |       |                |
| 4   |                | 2pm-3pm             | 3pm-4pm  | 4pm-5pm | 5pm-6pm | Late Pickups | Collection Fee | Daily Fee | Late Fee | Total |                |

- Save the spreadsheet.
- Print the cell range A1:J8 on one A4 page ensuring all data is fully visible.
- Label the printout TITLES.

[3]

### TASK SS3

Collection fees are only charged to children picked up at 2pm. Half of the children who attend at this time are collected each day.

- Move to cell G5.
- Student Bounty.com In G5 enter a formula (using absolute cell referencing) that will calculate the Collection Fee for the year 2007.
- Copy this formula for the other years 2008, 2009 and 2010.
- Move to cell H5.
- In H5 enter a formula (using absolute cell referencing) that will calculate the Daily Fee for the times 2pm – 6pm for the year 2007.
- Copy this formula for the other years 2008, 2009 and 2010.
- Move to cell I5.
- In cell I5 enter a formula (using absolute cell referencing) that will calculate the Late Fee due for the year 2007.
- Copy this formula for the other years 2008, 2009 and 2010.
- Move to cell J5.
- In cell J5 enter a formula that will add up the Collection Fee, Daily Fee and Late Fee for the year 2007.
- Copy this formula for the other years 2008, 2009 and 2010.
- Produce a screenshot of the formulae you have just entered.
- Save the screenshot as FORMULAE.
- Print the screenshot on one A4 page in landscape view making sure all the formulae are visible and that the row and column headings are displayed.
- Label the printout FORMULAE.
- Save the spreadsheet.

[10]

### **TASK SS4**

Janice wants to print the totals in a special way using a macro.

- Student Bounty.com Using Sheet1, create a macro with shortcut Ctrl + Shift + Z that will allow the following instructions to be carried out:
  - In the header insert your candidate number, your school number and today's date.
  - In the footer insert the text: Unit 2 GCE APPLIED ICT.
  - Ensure the gridlines and row and headings are shown.
  - Use landscape layout.
  - Set the page size to Legal.
  - The page should be 1 page wide and 1 page tall.
- Save the macro as PRINTTOTALS.
- Print the macrocode.
- Label the printout as MACROCODE.
- Save the spreadsheet.

[10]

Do not forget to include your Candidate Number, Centre Number and Question Number in a header or footer on the above document.

The spreadsheet activities are now complete.

### TASK WP1

Student Bounty.com Afterschool Adventures wishes to recruit more staff to cope with the increased demand for childcare.

In this task you will design a recruitment advertisement.

- Open a new blank document.
- The document should be in Verdana with a font size of 14.
- Set the page to landscape.
- Create the advertisement to include the following text.

### **Childcare Assistant Required (Two vacancies)**

**Afterschool Adventures** 34 Hightown Avenue Omagh BT78 8LK

Telephone: 028 00998877 Fax: 028 00996655 Email: <a href="mailto:secretary@afterschooladventures.com">secretary@afterschooladventures.com</a>

- **NVQ** Level 2 in Childcare (or equivalent).
- Minimum of 2 Years Experience.
- Produce a screenshot that shows the above formatting and text.
- Save the screenshot as SCREENSHOT1.
- Print a copy of SCREENSHOT1.
- Label this printout SCREENSHOT1.
- Save the document as ADVERT.

[5]

Afterschool Adventures wishes to confirm all the children's medical details.

In this task you will create a letter for parents/guardians asking for medical details of each child.

- Open a new blank document.
- Create a letter **exactly** as shown below, using the font Arial, size 12.
- Copy and paste the address details entered in WP1 and format as shown below.

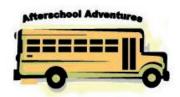

Afterschool Adventures 34 Hightown Avenue Omagh BT78 8LK

Email: <a href="mailto:secretary@afterschooladventures.com">secretary@afterschooladventures.com</a>

Telephone: 028 00998877

Fax: 028 00996655

Dear

Please complete the following medical questionnaire within one week.

| NHS Number:                                              |  |
|----------------------------------------------------------|--|
| GP Name:                                                 |  |
| GP Address:                                              |  |
| GP Telephone Number:                                     |  |
| Has your child developed an application to Afterschool A |  |
| Yours sincerely                                          |  |

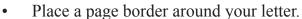

- Save the document as LETTER.
- Print a copy of LETTER.
- Label the printout LETTER.

Stringer Mark
[8]

Do not forget to include your Candidate Number, Centre Number and **Question Number** in a header or footer on the above document.

### TASK WP3

- Using LETTER as your starting document use the mail merge wizard to insert the parent name and address details from the PARENT table in the **adventures10 june.mdb** database.
- Position the fields appropriately.
- Produce a screenshot showing the fields that are to be merged and their position.
- Save the screenshot as SCREENSHOT2.
- Print a copy of SCREENSHOT2.
- Label the printout SCREENSHOT2.
- Complete the merge.
- Save the merged document as MERGE.
- Print the SECOND page of this document.
- Label the printout MERGE.

[7]

Do not forget to include your Candidate Number, Centre Number and Question Number in a header or footer on the document.

The wordprocessing activities are now complete.

### TASK MM1

Janice is preparing a training presentation for new staff. She wants to familiarise them with documentation in use within Afterschool Adventures.

- Open a new blank presentation.
- Using graphics from the graphics10\_june folder, create three slides using each of the following headings.
  - Data entry.
  - Reports.
  - Procedures.
- Include appropriate speaker notes content for each slide.
- Save the presentation as TRAINING.
- Print TRAINING in Handout view showing three slides to an A4 page.
- Label the printout SLIDES1.
- Print the first slide in Notes view.
- Label the printout NOTES.

[8]

Do not forget to include your Candidate Number, Centre Number and Question Number in a header or footer on the above document.

### **TASK MM2**

- Using your TRAINING presentation, select Rehearse Timings from the Slideshow menu.
- Allow each slide to be active for at least 5 seconds. Ensure you keep your slide timings.
- Go to slide sorter view.
- Produce a screenshot showing the slide times.
- Save your screenshot as TIMINGS.
- Print TIMINGS.
- Label the printout TIMINGS.

[3]

Do not forget to include your Candidate Number, Centre Number and Question Number in a header or footer on the above document.

The multimedia activities are now complete.

Still Compared to the control of the control of the

### **Final Check**

You should have the following 18 printouts in this order.

SHILDENIBOUNTS, COM Each should have your candidate number, Centre Number and Question Number and labelled with the printout name in each task.

Indicate that you have completed the task by ticking the appropriate box in the table below.

|     | Label         | Task | Completed |
|-----|---------------|------|-----------|
| 1.  | PLACEDESIGN   | DB1  |           |
| 2.  | VALIDATION    | DB2  |           |
| 3.  | RULECHECK     | DB3  |           |
| 4.  | RELATIONSHIPS | DB4  |           |
| 5.  | TRIPFORM      | DB5  |           |
| 6.  | TRIPSDESIGN   | DB6  |           |
| 7.  | INCOME        | DB7  |           |
| 8.  | CHART         | SS1  |           |
| 9.  | TITLES        | SS2  |           |
| 10. | FORMULAE      | SS3  |           |
| 11. | MACROCODE     | SS4  |           |
| 12. | SCREENSHOT1   | WP1  |           |
| 13. | LETTER        | WP2  |           |
| 14. | SCREENSHOT2   | WP3  |           |
| 15. | MERGE         | WP3  |           |
| 16. | SLIDES1       | MM1  |           |
| 17. | NOTES         | MM1  |           |
| 18. | TIMINGS       | MM2  |           |

# THIS IS THE END OF THE TASK PAPER

# Student Bounts, com